### nenstrack

움

1 返回 / 暂停 or 停止记录( – )

- 按此键回到上页或取消任务。
- 记录时,按此键可暂停记录,再按一次 停止记录。

**( )** 2 **确认 / 计圈** 

- 在菜单中 · 短按进入或确认菜单选项 ·
- 骑乘时,按此键开始记录。
- 骑乘且记录时﹐短按开始标示计圈。

#### <mark>3</mark> 开关机 / 背光( <mark>①</mark> | $\uparrow \hspace*{-1mm}\downarrow$  )

- 按此键开启装置。
- 长按此键关闭装置。
- 按此键开启或关闭背光

### 4 向下选择 / 菜单 ( - )

- 在菜单中,短按向下浏览菜单选项。
- 在骑乘信息画面时,短按可换页浏览骑乘 • 信息。 在骑乘信息画面时,短按可换页浏览
- 在骑乘信息画面时,长按可进入快速设定 菜单。

# $\overline{u}$ GIRITT  $31.2_{kmm}$ 285 **Brie** Th 01:00:15  $42.6<sub>km</sub>$ neostrack

<mark>5</mark> 向上选择( ▲ )

- 在菜单中 · 短按向上浏览菜单选项 ·
- 骑乘信息。

## **图示说明**

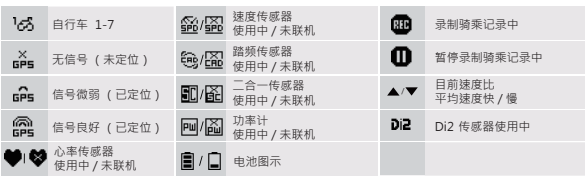

### **开始使用**

使用前,请将此装置充电至少 4 小时。

1. 请长按 小 开启装置。2. 按 ~ 选择语言并按 - 确认选择。3. 装置启动后 · 会 自动搜寻卫星定位信号 · 4. 卫星定位成功后 \*(  $\frac{2}{100}$  →  $\frac{60}{100}$  ) 就可开始您的骑乘 · 如要记录请按 -。

\* 请在户外空旷的地方进行定位。

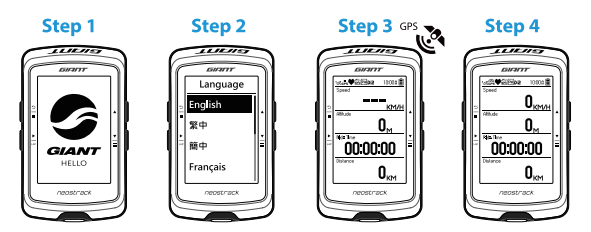

### **轨迹导航**

此功能可向您提供 3 种设置骑乘路线的方法: 1. 使用 Giant neostracker App 或 在线版本规划路线。 2. 使用自己记录的历史记录路线。 3. 从网络上下载 gpx 路线 档。

**使用Giant neostracker App或在线版本来规划路线 (www.neostracker.com)**

1. 下载 Giant neostracker App 或在线版本。 2. 注册 / 登入 App 或在线版本。 3. 点选路径规划,设定起始点与终点。4. 通过同步更新功能将规划的路线下载到 装置上。5. 在主菜单中,进入路线导航 > 视图,选择您规划的路线,按 - 开始 轨迹导航。

#### **使用历史记录**

1. 在主菜单中,进入浏览记录 > 视图,选择想要骑乘的路线。2. 选择建立路线。  $\overline{3}$ . 输入路线名称 \_ 来储存  $\cdot$  4. 按  $\frac{5}{5}$  返回到主菜单  $\cdot$  5. 进入轨迹导航 > 视图  $\cdot$ 选择您储存的路线 · 按 - 开始轨迹导航。

#### **下载gpx档案**

1. 下载 gpx 档案到您的计算机。 2. 使用 USB 传输线将装置连接到计算机。 3. 复 制 gpx 档案至装置的"Add Files"文件夹里。 4. 移除 USB 传输线。 5. 在主菜 单中,进入路线导航 > 视图,选择您规划的路线,按 - 开始轨迹导航。

### **同步更新**

#### **与Giant neostracker App及在线版本同步数据**

本装置可通过手机热点或 WLAN 无线网络联机至 Giant neostracker App, 随 时更新 GPS 数据、上传运动记录、下载规划路线和搜寻固件更新。

同步数据前,请务必依照下列步骤下载 Giant neostracker App 并将装置的 UUID 添加至 neostracker 账号: 1. 使用智能手机扫描包装盒内固定装置纸卡 上的 OR Code 来下载 Giant neostracker App。 2. 安装完成后,请注册账号与 密码。 3. 在 Giant neostracker App 上,按下"开始扫描",扫描包装盒内同一 个 QRCode ,以便装置 UUID 添加至 neostracker 账号(或进入秒表菜单 > 设 定 > 系统 > UUID )。 4. 如"添加成功"信息出现在 Giant neostracker App 上, 表示您成功添加装置 UUID 至 neostracker 账号, 如失败, 请按"重试", 重新 扫描或手动输入设备背后的 16 位 UUID 号码。

成功将装置 UUID 添加至 neostracker 账号后,装置在取得网络的联机下,将引 导您完成所有的数据同步。

#### **注意:**

•固件的更新需要花较长时间下载与安装,如您想在下次同步更新时再安装,请 选择"否"略过更新固件。

#### **通过USB分享至运动网站**

1. 使用 USB 传输线将装置连接到计算机。 2. 从装置的 Giant 文件夹里, 选择 要上传的 fit 档 · 3. 上传 fit 档至 STRAVA · TrainingPeaks · Goldencheetah · Endomondo · Map My Ride · Fit track 等运动网站。

### **重新设定Neostrack**

同时长按三个按键 (  $\bullet$  /  $\textstyle \blacktriangle$  /  $\frac{\textbf{v}}{2}$  ) · 放开 后即可重新设定装置。

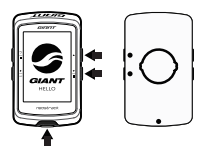

### **规格**

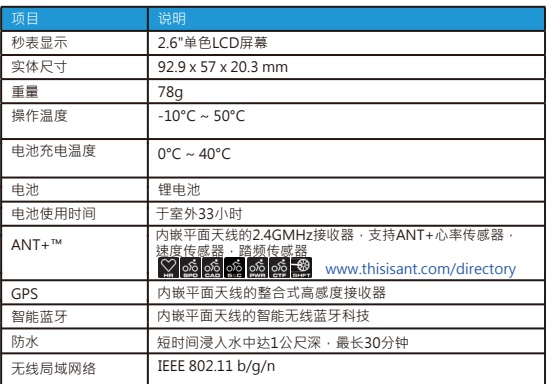

### **配对传感器**

进入秒表菜单,设定 > 单车数据 > 单车 1 > 接口设备 > 心跳带、车速器、踏 频器、车速踏频、功率、Di2 电变 > 选项 > 重新扫描

**注意:**

• 前往 www.giant-bicycles.com > Support > Owenrs Manuals, 下载使用 者手册。

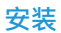

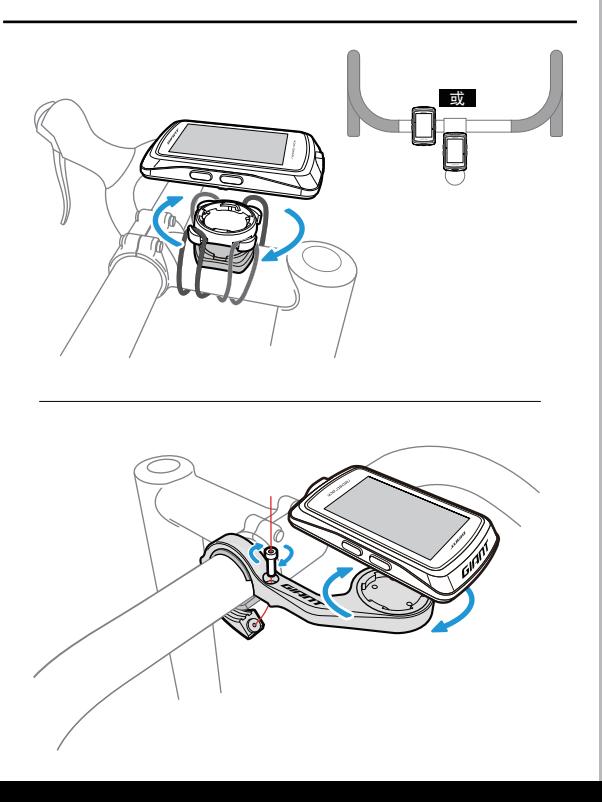